10.10.2023

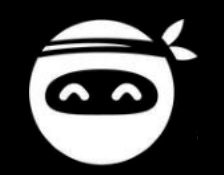

# **PARTNER DASHBOARD HANDBUCH**

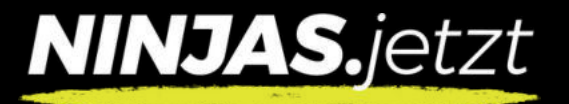

#### E-Mail Adresse eingeben **1**

**Passwort** eingeben

TFA Code eingeben (Siehe nächste Seite) **3**

Anmelden anklicken **4**

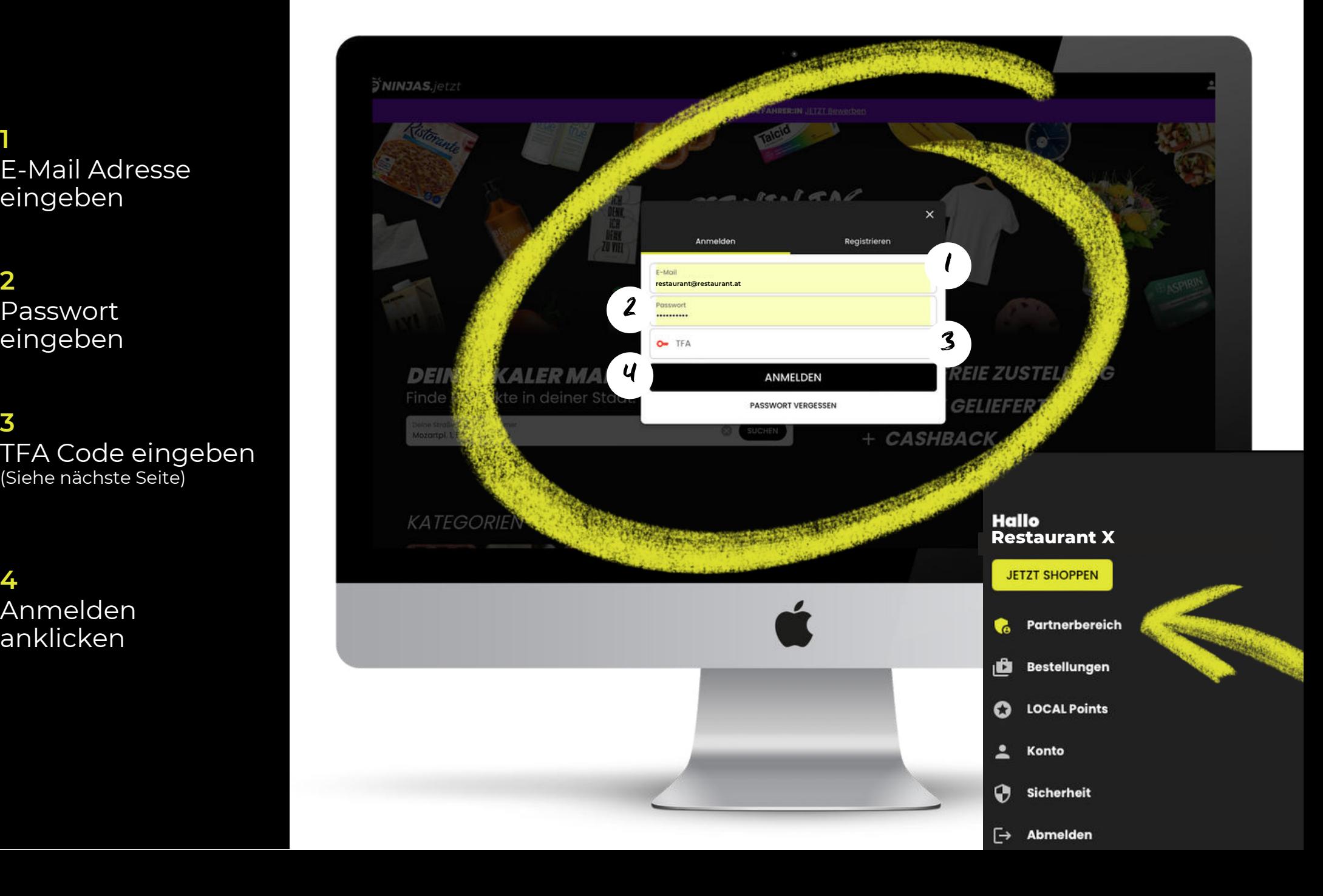

**LOG IN** 

#### **WO FINDE ICH DEN TFA-CODE?**

#### **1 TFA-CODE AUF DER RECHNUNG**

Die letzte Zahl der Kundennummer, die sich direkt nach zwei aufeinanderfolgenden Doppelpunkten befindet, entspricht dem TFA-Code.

#### **ODER**

#### **2 TFA-CODE AUF DEM NINJA GERÄT**

Der TFA-Code befindet sich nach dem "#" in Klammern vor dem Restaurantnamen im Abschnitt "Hilfe" auf dem NINJA Gerät.

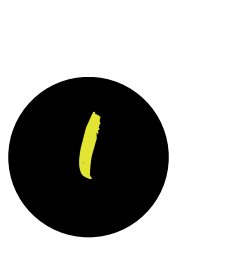

Rechnungs-Nr. Rechnungsdatum Lieferdatum

**Ihre Kundennummer** Ihre USt-Id. Ihr Ansprechpartner

> **00:0001 00:0001 00:0001 00:0001**

**€ XX,XX € XX,XX € XX,XX € XX,XX € XX,XX** 

24500<br>11.17.2523<br>12.17.2523

**BEAT DIGHT** 

**RE-XXX** 01.08.2023 01.08.2023 **ABCDEFGH::8**

ൈ

**NINJAS.jetzt** 

**Accounting NINJAS.jetzt** 

**XX**

 $\bullet$ **RE-XXXX** Rechnungs-Nr ochnungsdati<br>efentionen **Restaurant X GmbH Mustermannstraße 1 5020 Salzburg 1 XXX Österreich XXX Auszahlung XXXXXXXX::000 Restaurant X € XXX € XXX** 1.00.9% **XXX EUR XXX EUR**  1.00 Stk **XXX EUR XXX EUR**  Monatiche - Service Cabili Consenthatran mette **XXX EUR XXX EUR**  zzol, Umsatzsteuer 20 **XXX EUR Gesamthetran brutte** .<br>Bitte überweisen Sie den Rechnungsbetrag unter Angabe der Rechnungsnummer auf das unten angegebene Konto. De trag ist sofort fäl Rechung bereits bezahlt **00:0001**

**X% X% X% X% X%**  $rac{1}{100}$ 

 $\begin{array}{l} 0.01 \\ 0.01 \\ 0.01 \\ 0.02 \\ 0.01 \end{array}$ 

**€ XX,XX € XX,XX € XX,XX € XX,XX € XX,XX € XX,XX € XX,XX € XX,XX € XX,XX** 

**€ XX,XX** 

## **TFA-CODE**

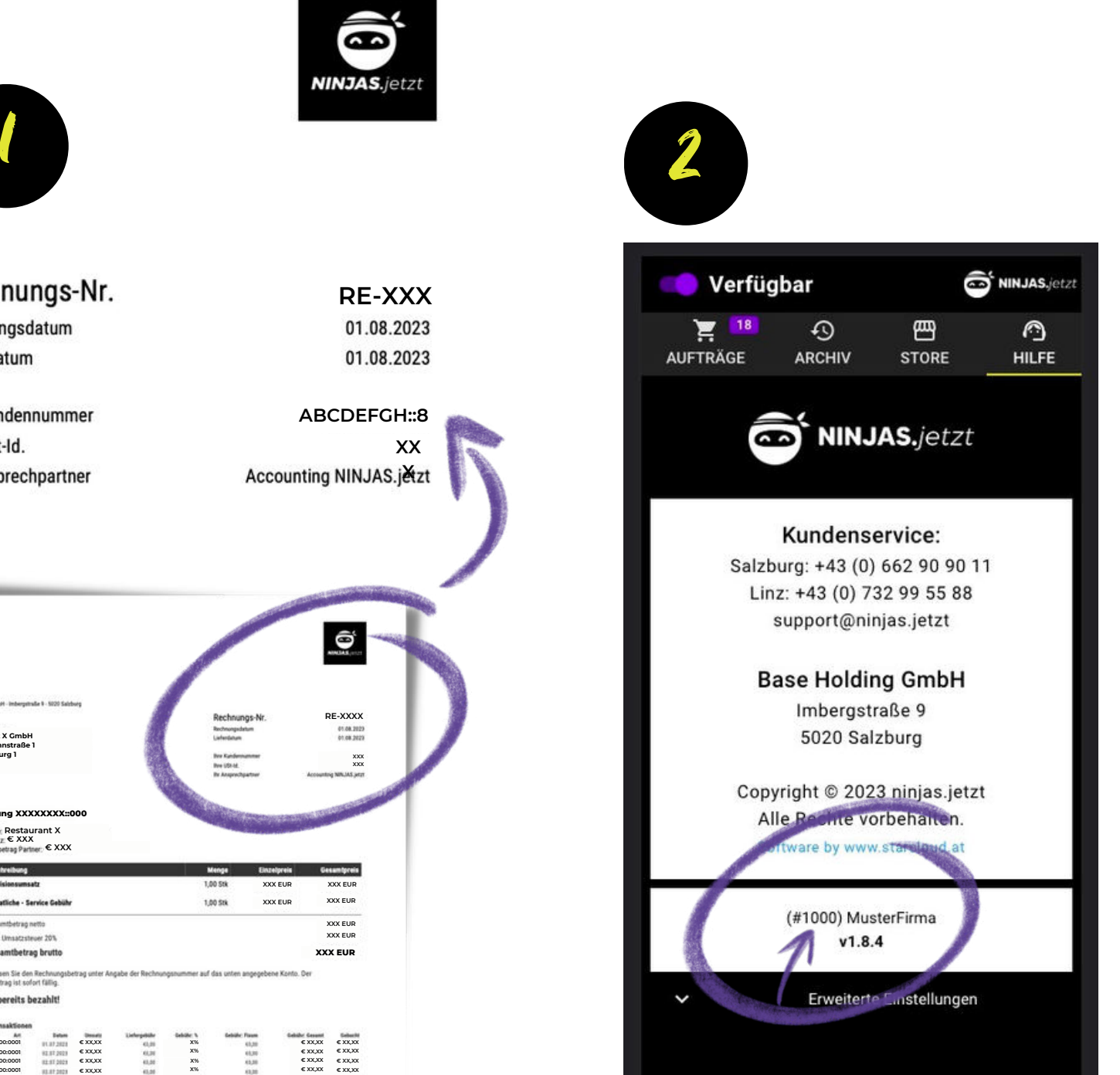

### $\boldsymbol{\varDelta}$

Rechnungen können im PDF-Format heruntergeladen werden. **RECHNUNGEN**

#### b **PRODUKTE**

Die Übersicht über sämtliche Produkte behalten und Anpassungen vornehmen.

 $\leftarrow$ 

侖

且

Б

O.

#### **EINSTELLUNGEN C**

Allgemeine Öffnungszeiten sowie benutzerdefinierte Öffnungszeiten (z. B. an Feiertagen) aktualisieren.

## **PARTNERBEREICH**

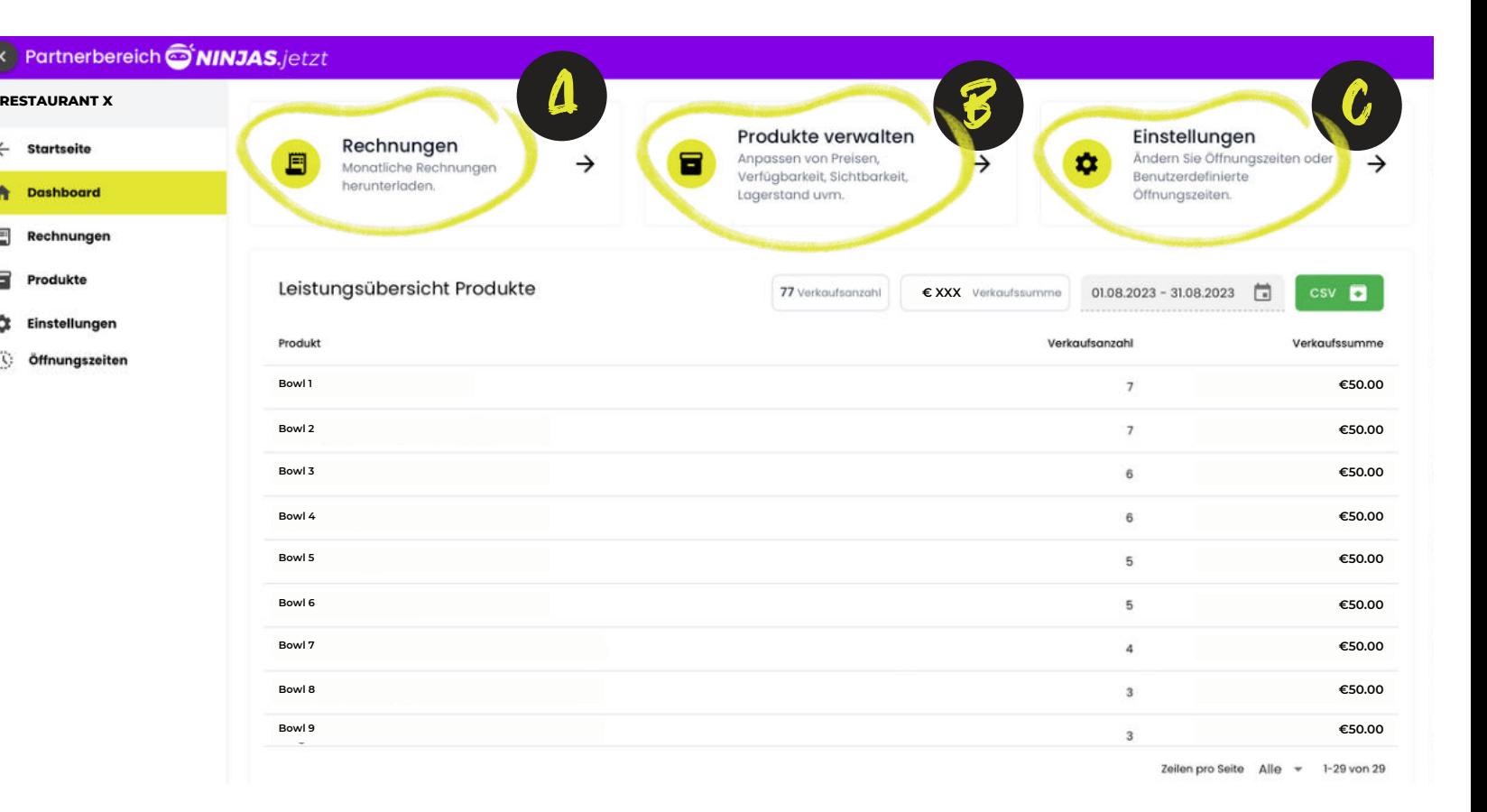

# RECHNUNGEN

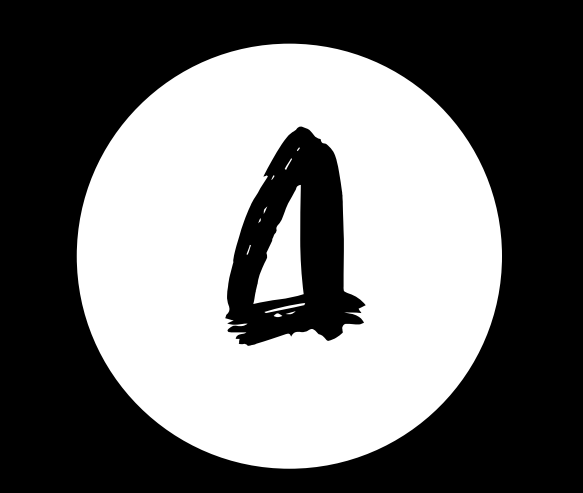

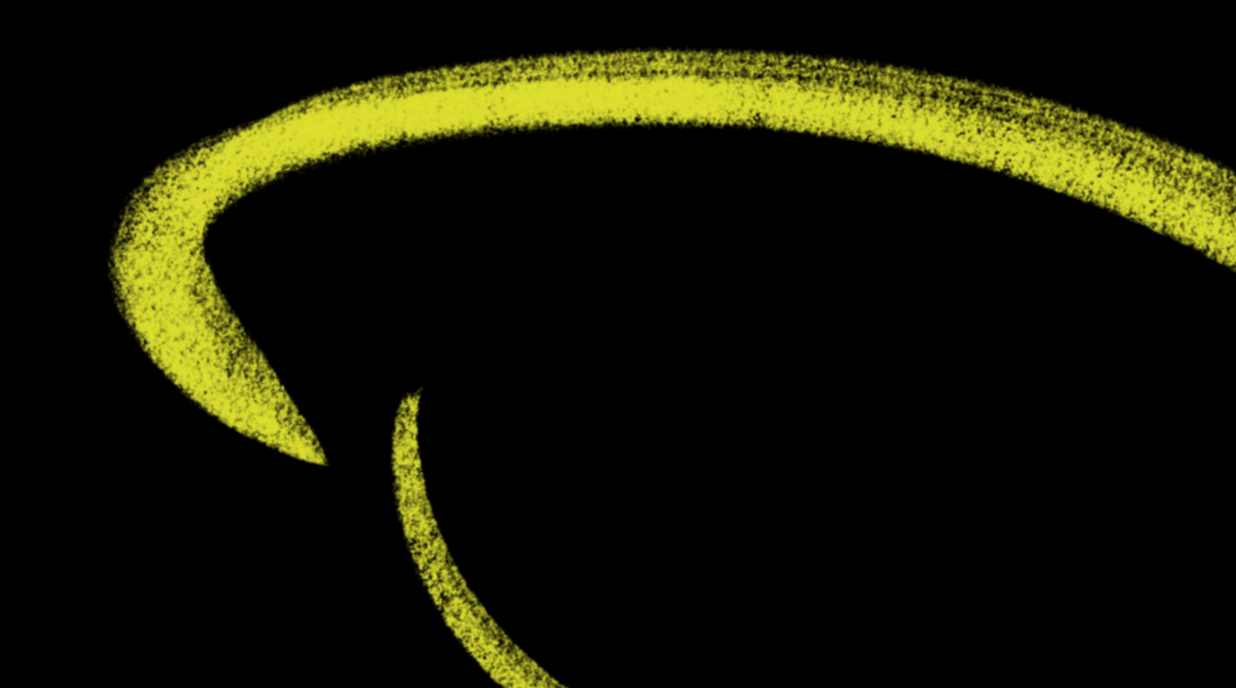

**RECHNUNGEN ALS PDF-DATEI ÖFFNEN**

#### Im Seitenmenü auf "Rechnungen" klicken **1**

Drei-Punkte-Symbol anklicken **2**

Öffnen anklicken **3**

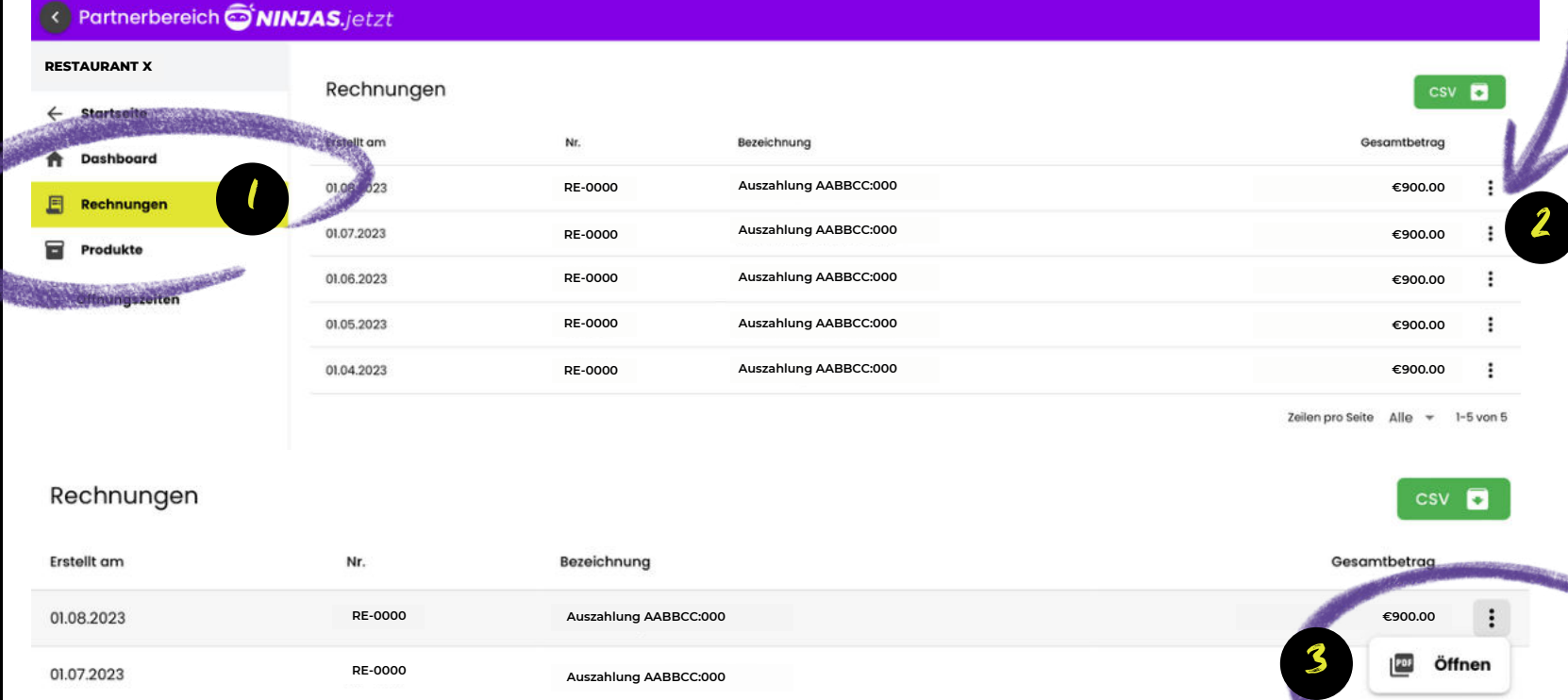

## **RECHNUNGEN**

#### **RECHNUNGEN ALS PDF HERUNTERLADEN**

Download-Symbol klicken **1**

### **PDF-FORMAT**

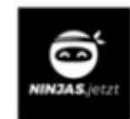

**RE-XXXX**

BASE Holding GmbH - Imbergstraße 9 - 5020 Salzburg

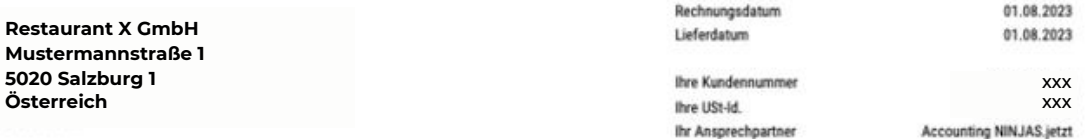

Rechnungs-Nr.

#### **Auszahlung XXXXXXXX::000**

Partnerumsatz: € XXX **Partner Name: Restaurant X** Auszahlungsbetrag Partner: € XXX

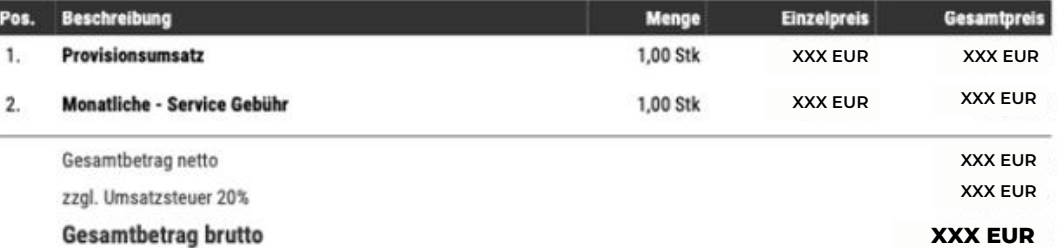

Bitte überweisen Sie den Rechnungsbetrag unter Angabe der Rechnungsnummer auf das unten angegebene Konto. Der Rechnungsbetrag ist sofort fällig.

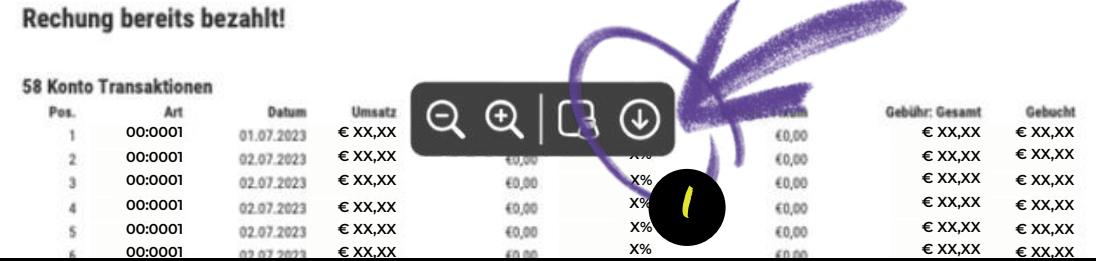

# PRODUCE

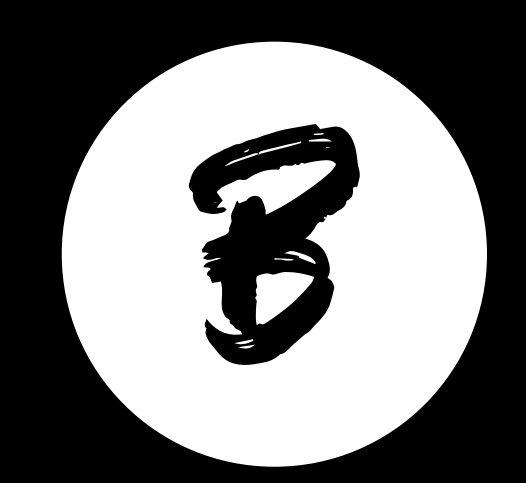

### **PRODUKTE**

#### **PRODUKTE BEARBEITEN**

**RESTAURANT X** 

**Startseite** 

**Dashboard** 

Rechnunge

Produkte **C** Öffnungszei

 $\leftarrow$ 

会 圓

冒

< Partnerb

Im Seitenmenü auf "Produkte" klicken **1**

Drei-Punkte-**2**

Symbol anklicken

"Bearbeiten" klicken **3**

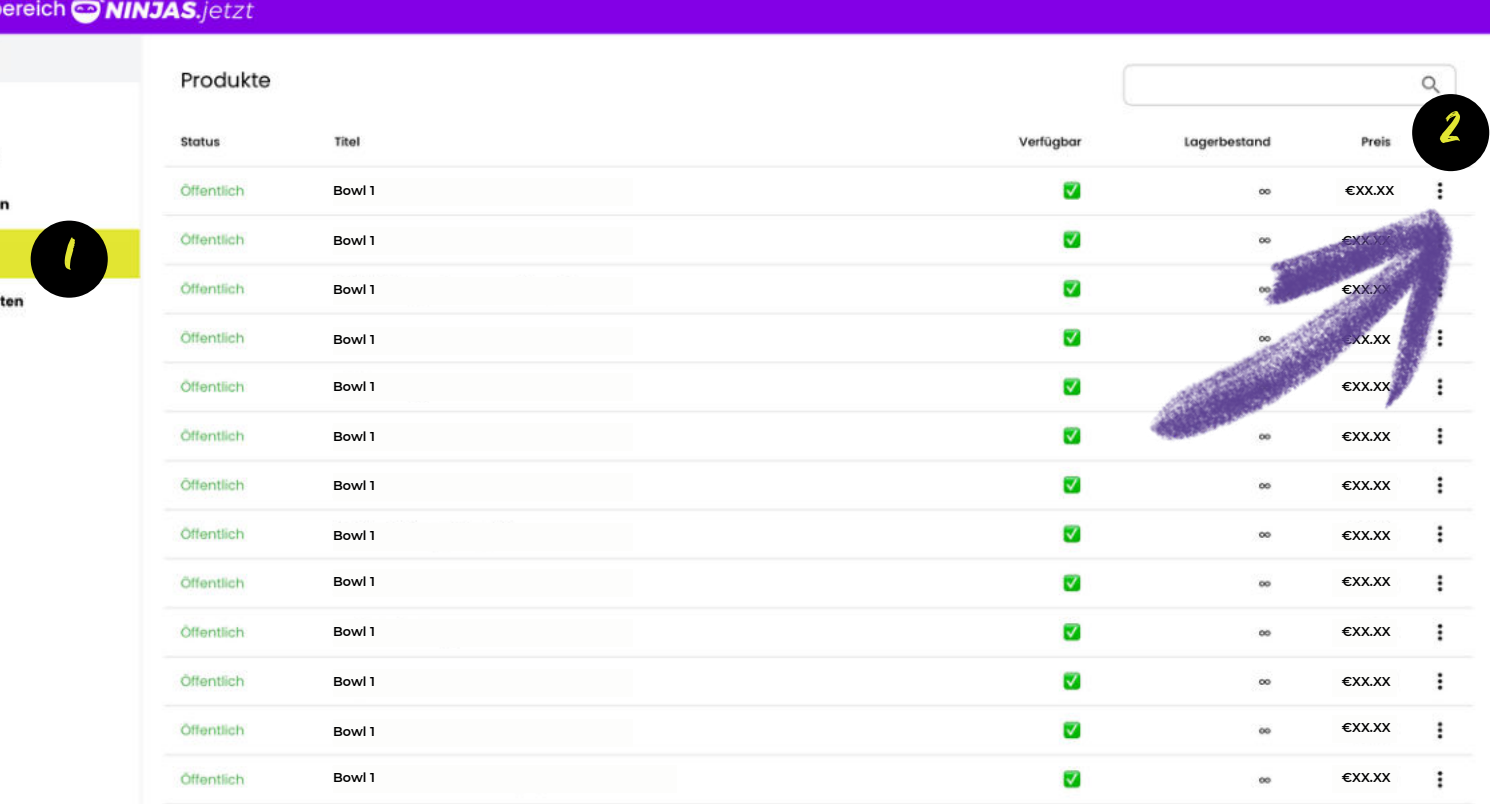

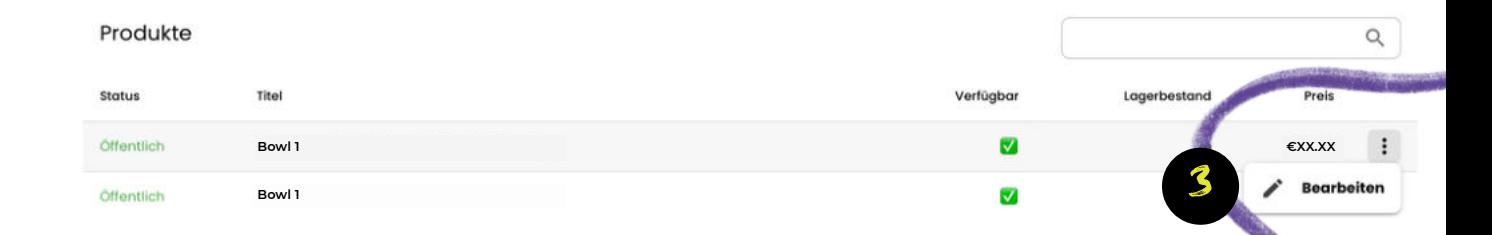

**VERFÜGBARKEIT BEARBEITEN** 

Status wählen **1**

**2**

Regulärer Preis angeben

**3**

oder Angebotspreis angeben (Optional)

**4**

Artikelnummer eingeben (Optional)

GTIN/EAN eingeben (Optional) **5**

Absenden **6**

## **VERFÜGBARKEIT**

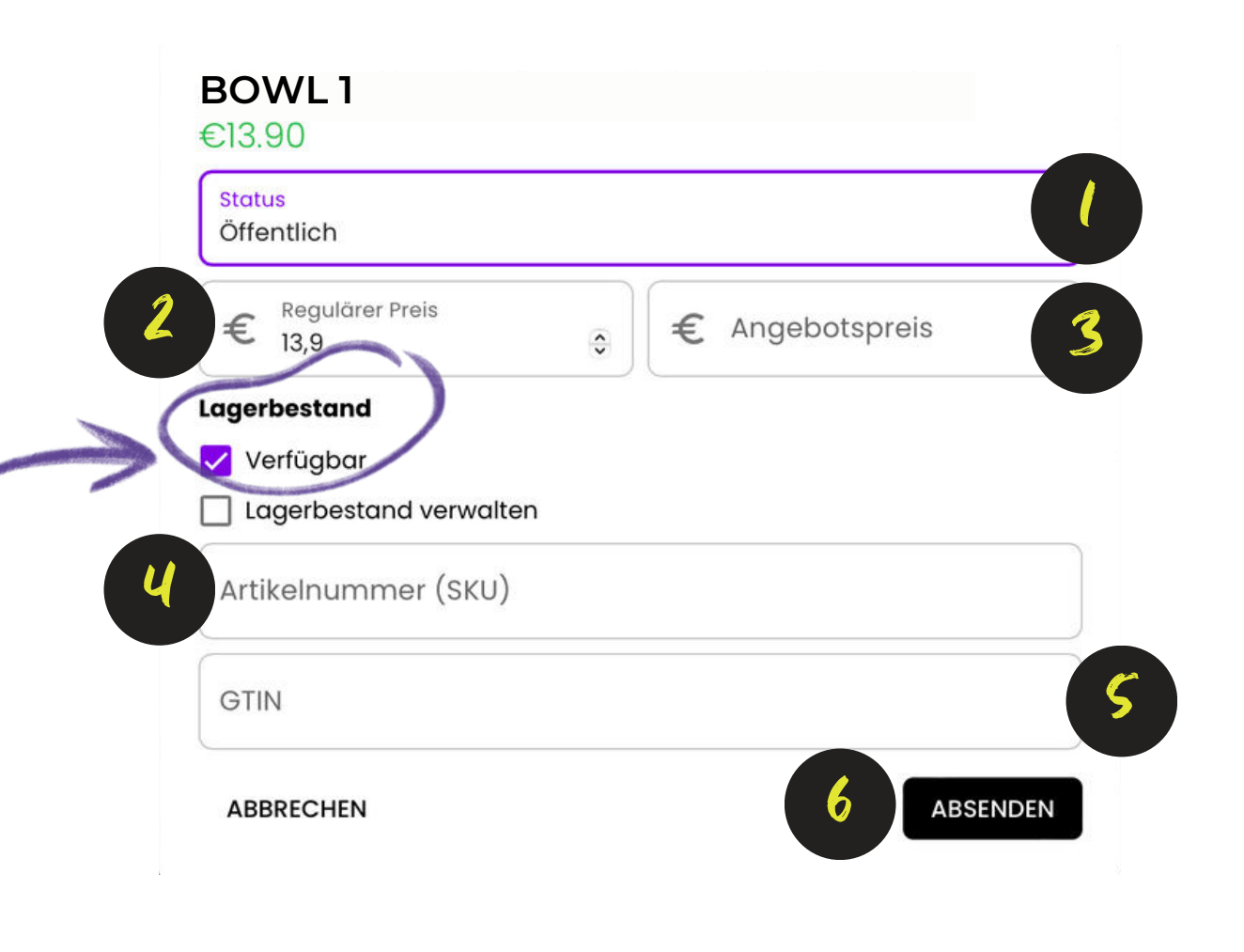

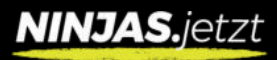

**LAGERBESTAND BEARBEITEN**

Lagerbestand aktivieren **1**

#### **2**

Lagersberstandsmenge eingeben

#### **3**

Artikelnummer eingeben (Optional) 1

 $\sqrt{2}$ 

GTIN/EAN eingeben (Optional) **4**

Absenden **5**

### **LAGERBESTAND**

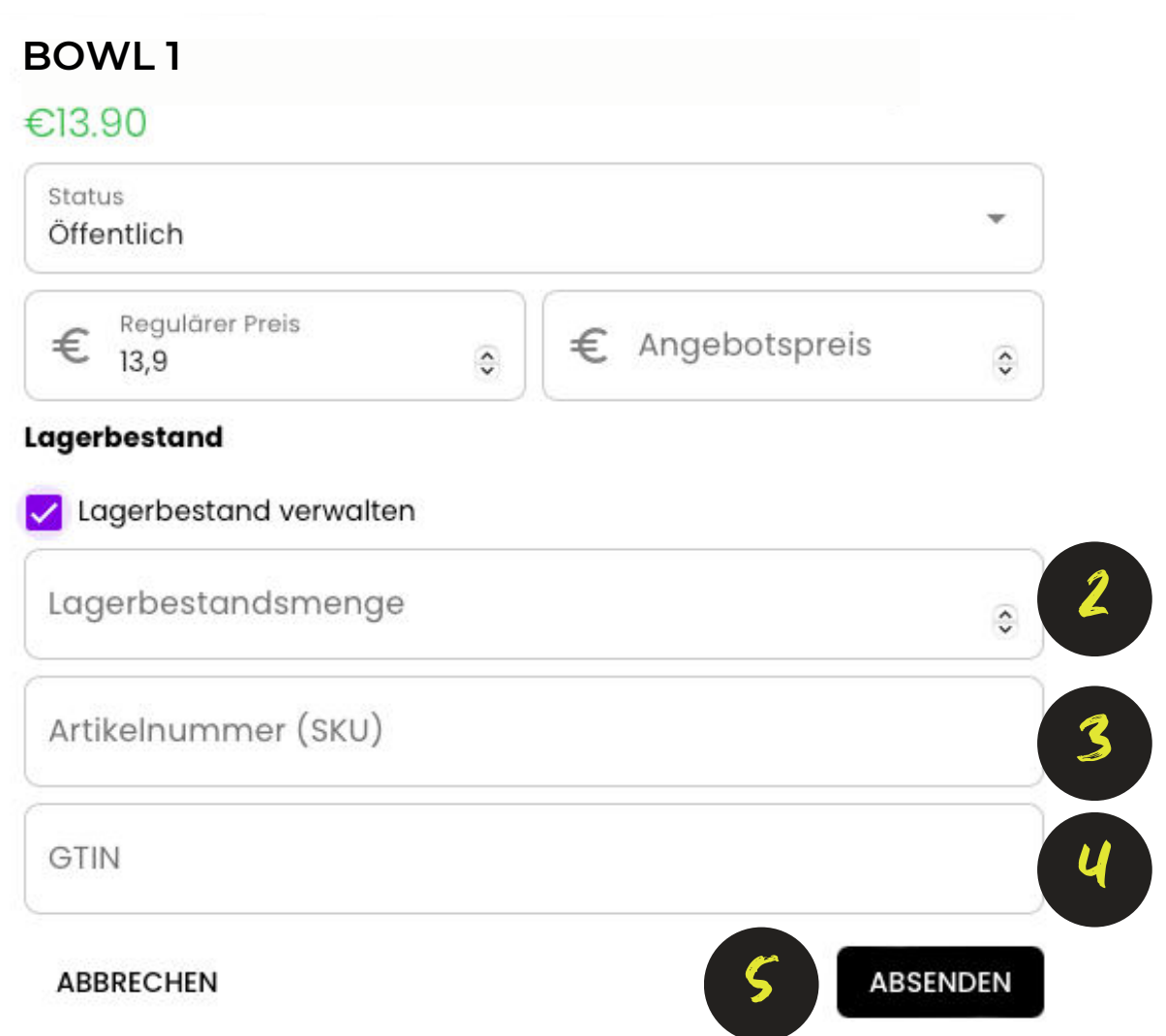

# Ö TENUNGSZEITEM,

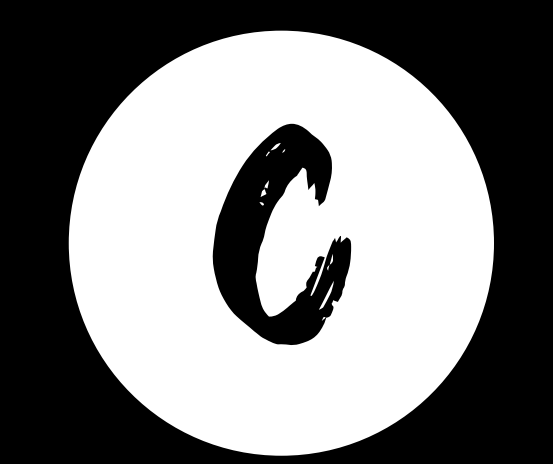

## **ÖFFNUNGSZEITEN**

#### **REGULÄRE ÖFFNUNGSZEITEN**

 $\left\langle \right\rangle$  Part

且 **Pachr** 

冒 Produ **O** Öffnu

Unter "Reguläre Öffnungszeiten" können die allgemeinen Öffnungszeiten nach Bedarf angepasst werden.

#### **2**

**1**

#### **FEIERTAGE & SONDERÖFFNUNGSZEITEN**

Im Abschnitt "Feiertage & Sonderöffnungszeiten" sind für spezielle Öffnungszeiten oder Feiertage vorgesehen.

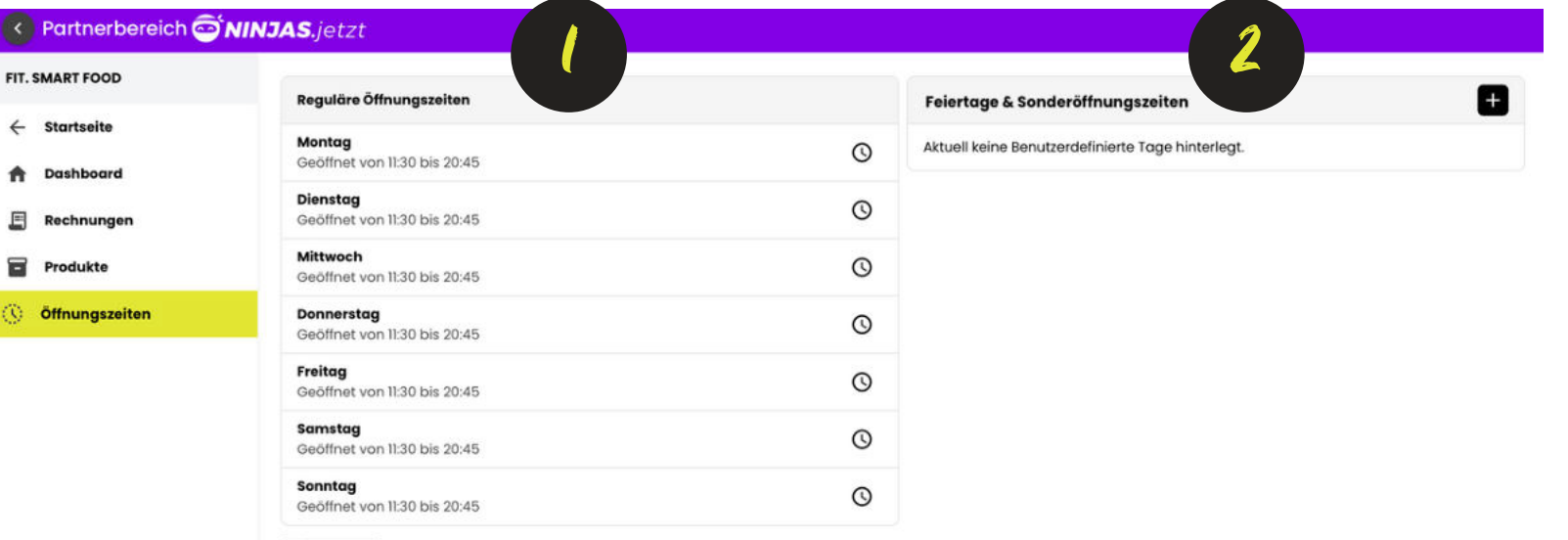

ABSENDEN

#### **REGULÄRE ÖFFNUNGSZEITEN BEARBEITEN**

Uhr-Symbol klicken **1**

Öffnungszeiten eingeben (Lieferzeit) **2**

#### **3**

Häkchen-Symbol anklicken und Uhrzeit bestätigen

#### **3.1**

Erweiterte Öffnungszeiten hinzufügen und bestätigen

Öffnungszeiten löschen **4**

#### **5**

Absenden klicken um Öffnungszeiten zu speichern

### **REGULÄRE ÖFFNUNGSZEITEN**

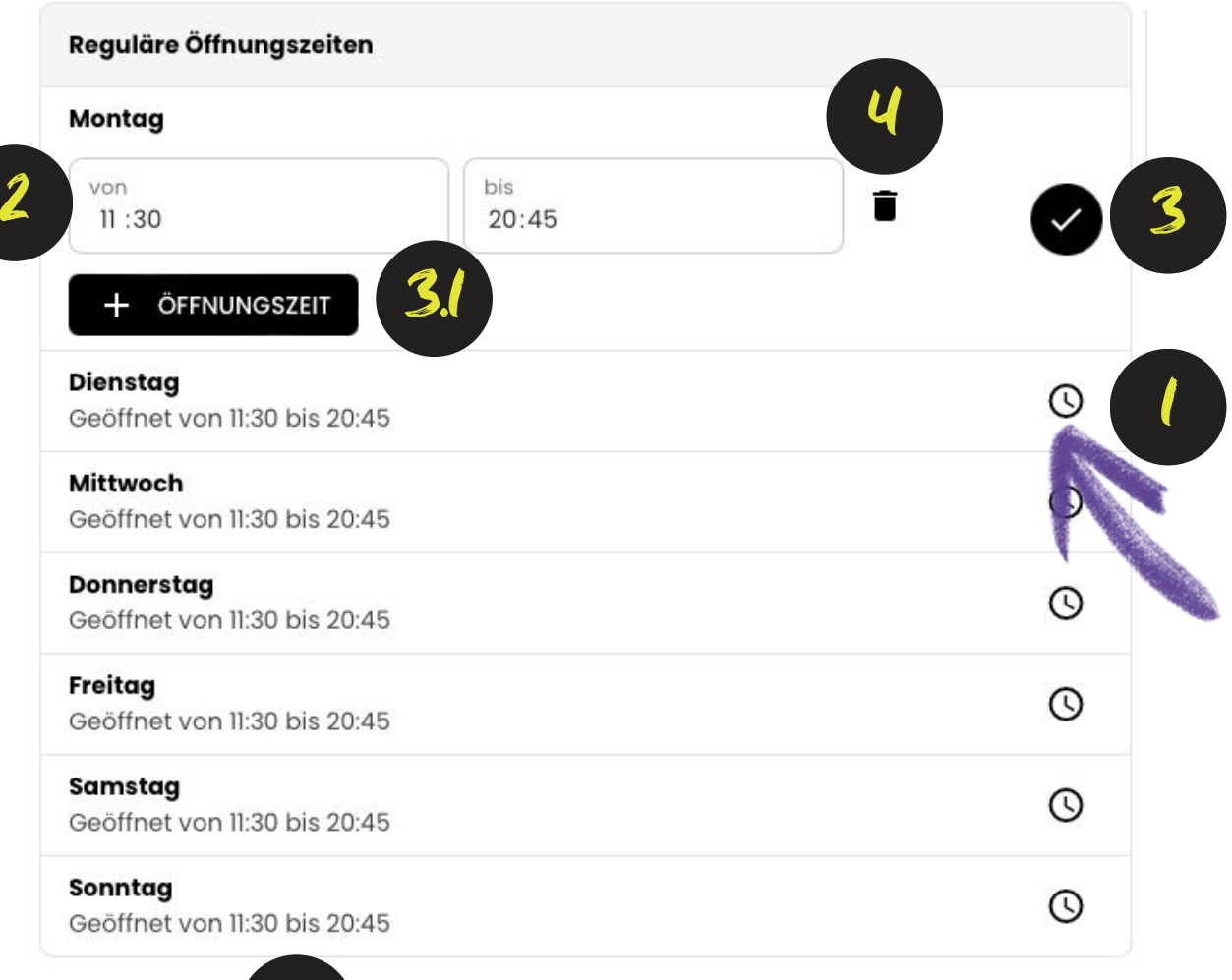

**ABSENDEN** 

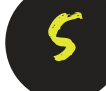

#### **BENUTZERDEFINIERTE ÖFFNUNGSZEITEN BEARBEITEN**

Plus-Symbol klicken **1**

Datum wählen **2**

Uhrzeiten eintragen **3**

Häkchen-Symbol klicken um zu speichern **4**

Löschfunktion **5**

#### **6**

**Erweiterte** Öffnungszeiten hinzufügen und bestätigen

#### **7**

Absenden klicken um Öffnungszeiten zu speichern

3

7

**ABSENDEN** 

### **FEIERTAGE & SONDERÖFFNUNGSZEITEN**

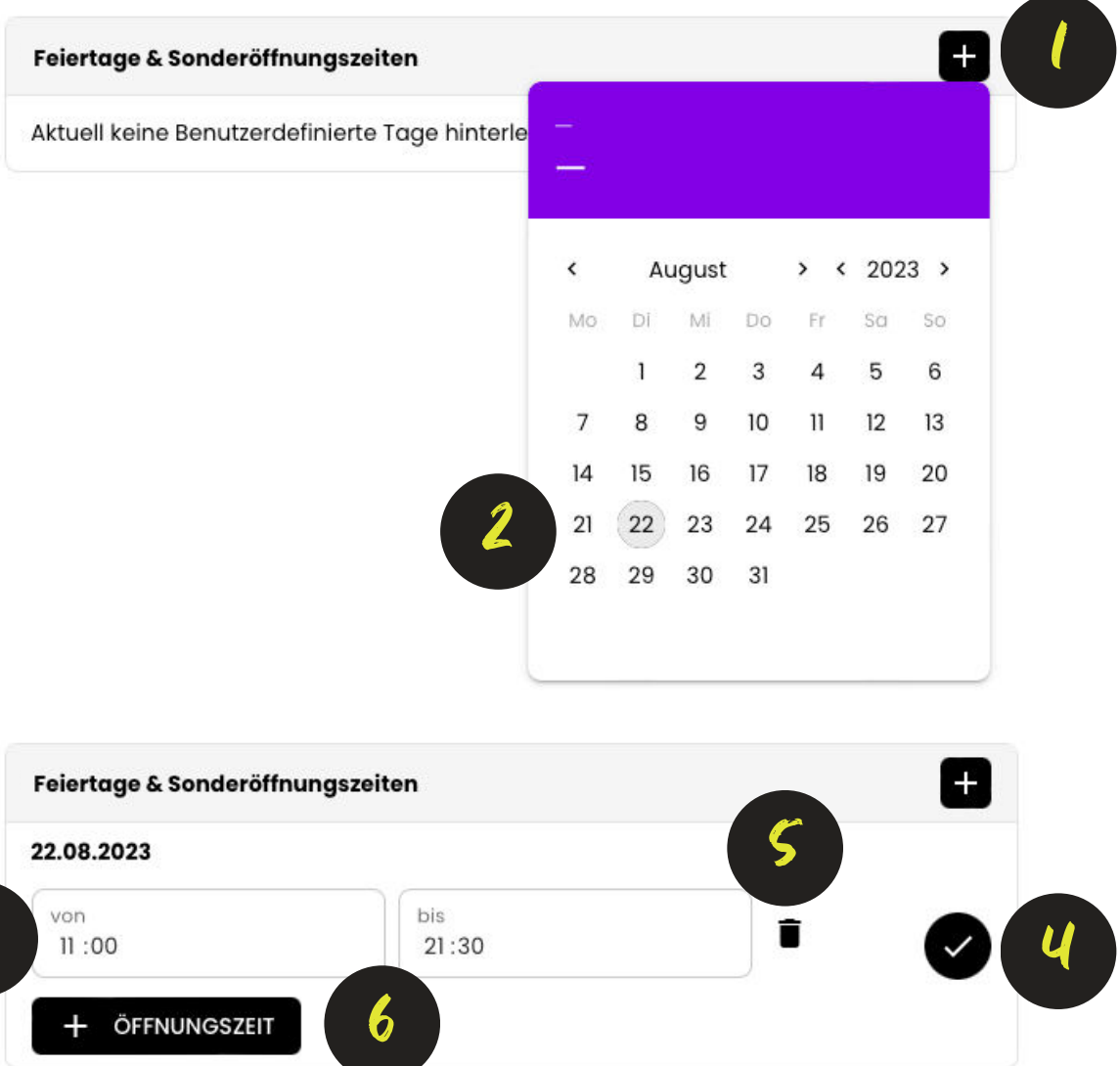

#### **KONTAKT FÜR RÜCKFRAGEN:**

- Imbergstraße 9 | 5020 Salzburg  $\bullet$
- 0662/909011
- support@ninjas.jetzt  $\bigoplus$
- @ninjas.jetzt  $\circledcirc$

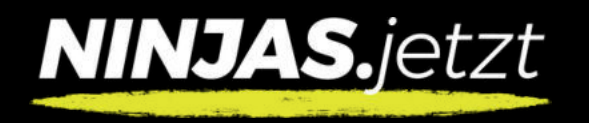

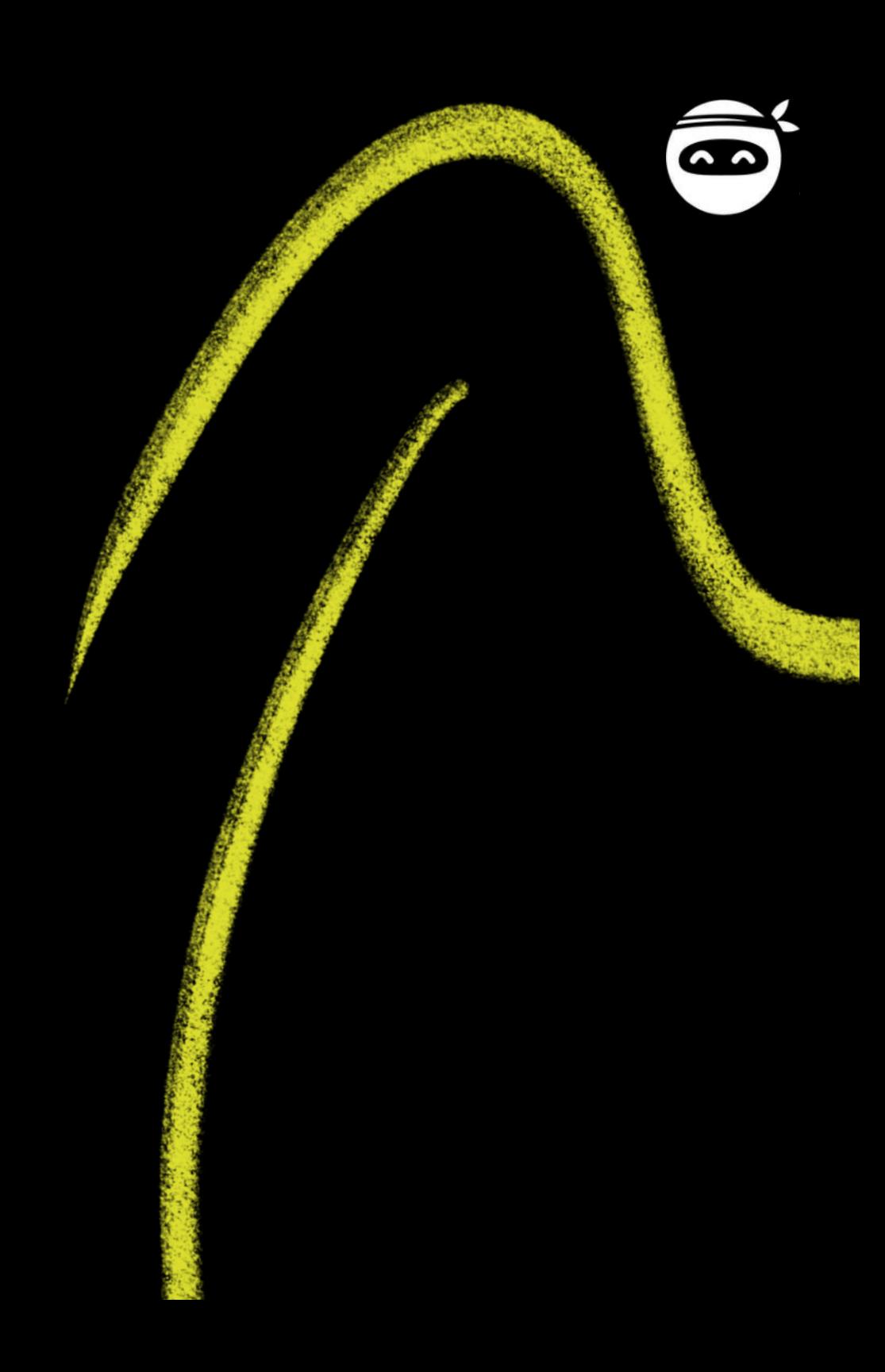